## Webscriber

Webscriber is a web-based application for managing a collection of Transcriber files that are presented to end-user in HTML for line-by-line playback. The HTML page can either be created on a server, in which the desired segment is streamed from a single source file, or offline (on a CD), in which case the original source file will have been segmented into individual audio files linked to each line of text.

The Uploading the original audio file (.mp3 or .wav) used during transcription will include a playback option for each Transcriber segment in the HTML interface. Additional options are available to enable a lighth-weight transcription interface useful for pedagogical purposes such as evaluating a student's interpretation of individual segments of speech.

While Transcriber is a free tool available on many platforms, it still requires downloading and installing software that is not commonly found on machines in the classroom. Additionally Transcriber is aimed at the creation of a time-stamped transcription but not ideally suited for viewing the output. The complex interface for transcribing audio is unnecessary burden on end-users who wish merely to view the results. Transforming a Transcriber file to HTML provides a logical means of quickly presenting transcriptions for pedagogical and research purposes.

## **Specifications**

Server

A webserver (tested under Apache 1 and 2, assumed to work under IIS)

PHP 5

Mysql 4+

Client-side

A web-browser: Firefox 1+, Safari 2+, Internet Explorer 6+

Some features require javascript to be enabled

Some audio features require Adobe Flash player

If no Javascript or Flash is available there are fallback solutions available for viewing the content

## **Process**

1. A person is asked to create an account through a simple form and then login with that account.

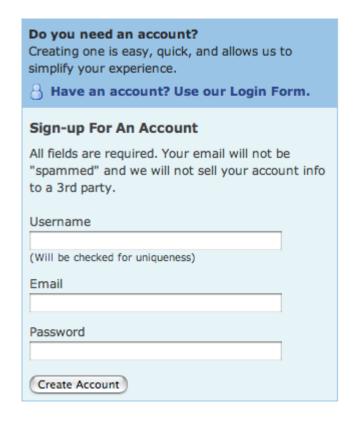

Accounts are necessary so that the application can manage the files uploaded and created by people using the site in an orderly manner.

- 2. Upon login a person is presented with a snap-shot of their recent Transcriber transformations and other actions they may take. These include:
  - **Create Transformation** upload a Transcriber file (+ optional audio file), edit metadata and the application will create a web page of your transcription.
  - **Modify Transformation** shows all of your existing transformations and through the dashboard you can quickly manage the last five transformations you created:)Pasted Graphic 2.tiff "
  - **Import Transcription** provides a method of syncing arbitrary (with delimited audio sync points) text
  - Manage Account update your email or change your password
- 3. To create a transformation a person must provide their own transcription file created using a free & open-source application that runs on Linux, Mac OS X and Windows called "Transcriber" (available at http://trans.sourceforge.net. Using Transcriber a person provides an audio file and manually transcribes the audio while marking the segments of speech and identifying the speaker(s). The result is a ".trs" file that can be uploaded to the Webscriber application for conversation to HTML.

Webscriber will ask the end-user for a title and URL string to be used for displaying their transcription to the public. There is a feature to add arbitrary metadata using a "key" and "value" pair method of entering in the desired information. There are several pre-defined

metadata fields designed to give the end-user a jump-start such as recording date, recording location and general comments. Finally the end-user is required to attach the .trs file and optionally attach an .mp3 or .wav file that is the corresponding audio for this transcription.

| Transcription Information                                  |
|------------------------------------------------------------|
| * required fields are marked with an asterisk.             |
| Title *                                                    |
|                                                            |
| URL Title *                                                |
|                                                            |
| (Unique page name, to be used on the URL.)                 |
| Add metadata                                               |
| Transcription Files                                        |
| Transcriber File *                                         |
| Choose File no file selected (Accepted file formats: .trs) |
| Audio File                                                 |
| Choose File no file selected                               |
| (Accepted file formats: .mp3)                              |
| Upload Data                                                |
| (Please be patient while your file(s) upload.)             |

4. After toggling a few remaining options the user is presented with a link to their newly created HTML file. The presentation is simple and designed to easily work on many displays while allowing client-side manipulation of font-sizes or screen width without interface from the website.

The top of the web page clearly displays the title and metadata for this transcription:

Gertrude Stein - If I Told Him: A Completed Portrait of Picasso

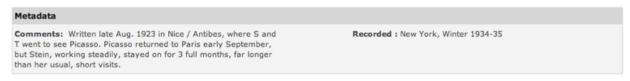

Then a link is provided to listen to the entire audio file if available:

Listen to transcript

Afterwards the list of audio segments and their textual descriptions follows with the ability to listen to the audio for each individual segment without having to listen to the entire file.

- If I Told Him: A Completed Portrait of Picasso
- If I told him would he like it. Would he like it if I told him.
- Would he like it would Napoleon would Napoleon would would he like it. ...

There is an alternate HTML interface that allows for end-user interaction, perhaps by a student attempting to learn a new language:

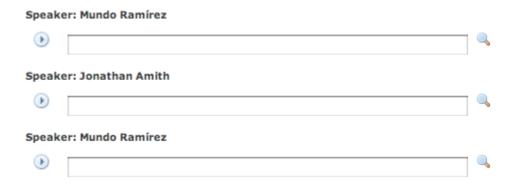

In this model the end-user provides their own transcription and then can instantly compare it to the original by clicking the magnifying glass. There are options for disabling the real-time display of original text and storing the end-user transcription text server-side for later evaluation.

5. If any time you wish to edit your transformation, you can do so easily:

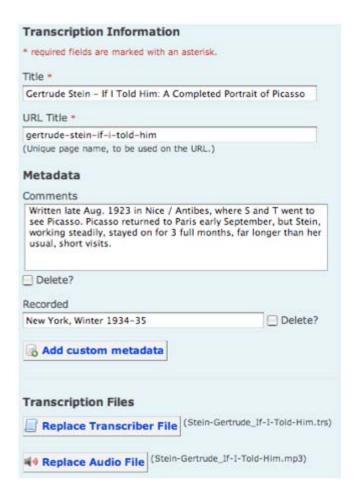

You can even choose to replace the transcription and audio files if required and regenerate a new HTML page.